## **BAB V**

# **IMPLEMENTASI DAN PENGUJIAN SISTEM**

#### **5.1 HASIL IMPLEMENTASI PROGRAM**

Pada tahap ini penulis melakukan implementasi program yang artinya adalah mengubah sebuah rancangan sistem kedalam bentuk koding program. Selanjutnya dilakukan tahap pengujian dimana pada tahap pengujian penulis menggunakan metode *Black Box* yang difokuskan pada output program.

## **5.1.1 Hasil Implementasi Rancangan Output**

1. Tampilan Menu Home

Halaman ini merupakan halaman utama dalam sistem. Pengunjung dapat langsung mengklik menu-menu yang ada dalam sistem, seperti menumenu yang terdapat pada gambar dibawah ini.

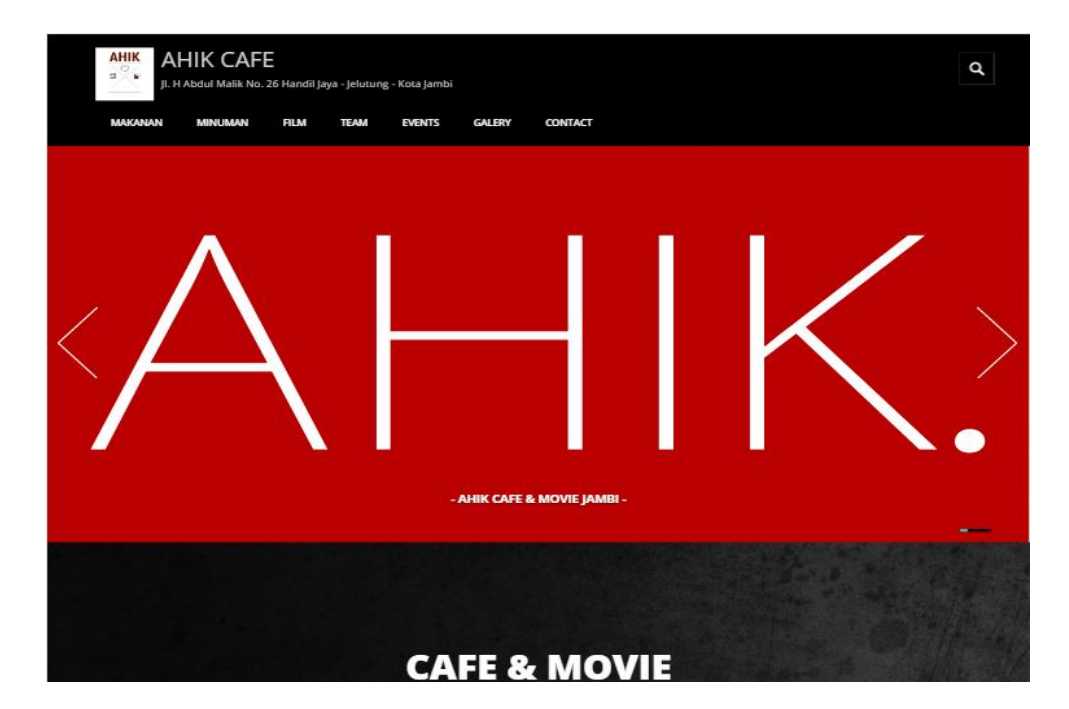

**Gambar 5.1 Tampilan Menu Home**

2. Tampilan Halaman Menu Makanan

Halaman ini merupakan halaman yang akan tampil apabila pengunjung mengklik menu Makanan, dihalaman ini akan menampilkan gambar makanan-makanan yang tersedia pada Ahik *Café & movie* beserta detail dari makanan tersebut.

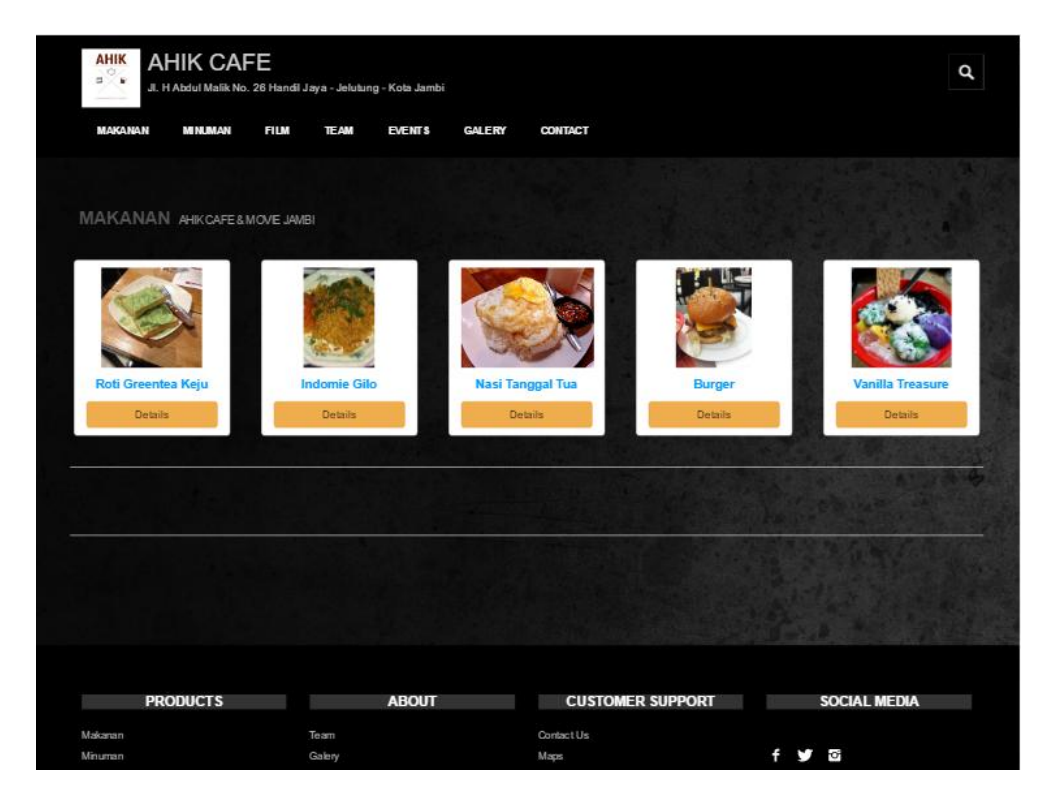

**Gambar 5.2 Tampilan Halaman Menu Makanan**

3. Tampilan Halaman Menu Minuman

Halaman ini merupakan halaman yang akan tampil apabila pengunjung mengklik menu Minuman, dihalaman ini akan menampilkan gambar minuman-minuman yang tersedia pada Ahik *Café & movie* beserta detail dari minuman tersebut.

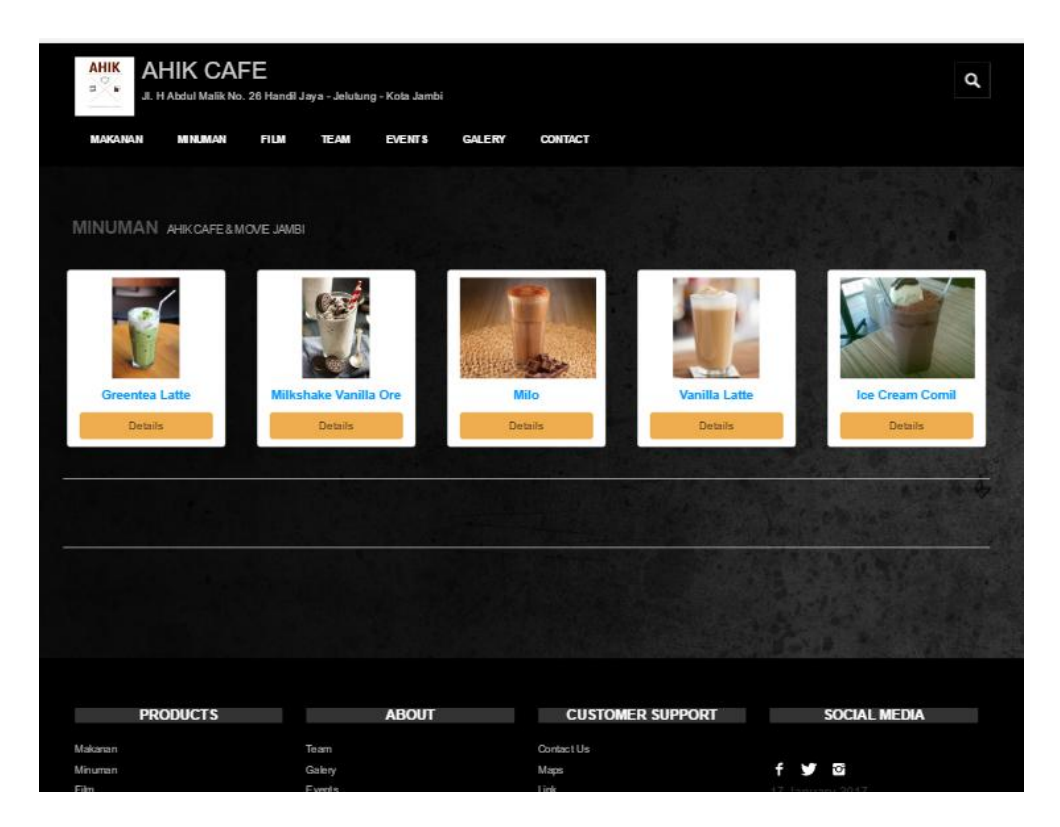

**Gambar 5.3 Tampilan Halaman Menu Minuman**

4. Tampilan Halaman Menu *Team*

Halaman ini merupakan halaman yang akan tampil apabila pengunjung mengklik menu *Team*, dihalaman ini akan menampilkan foto, biodata dari *team* Ahik *Café & movie* beserta Visi dan Misi dari Ahik *Café & Movie* Jambi.

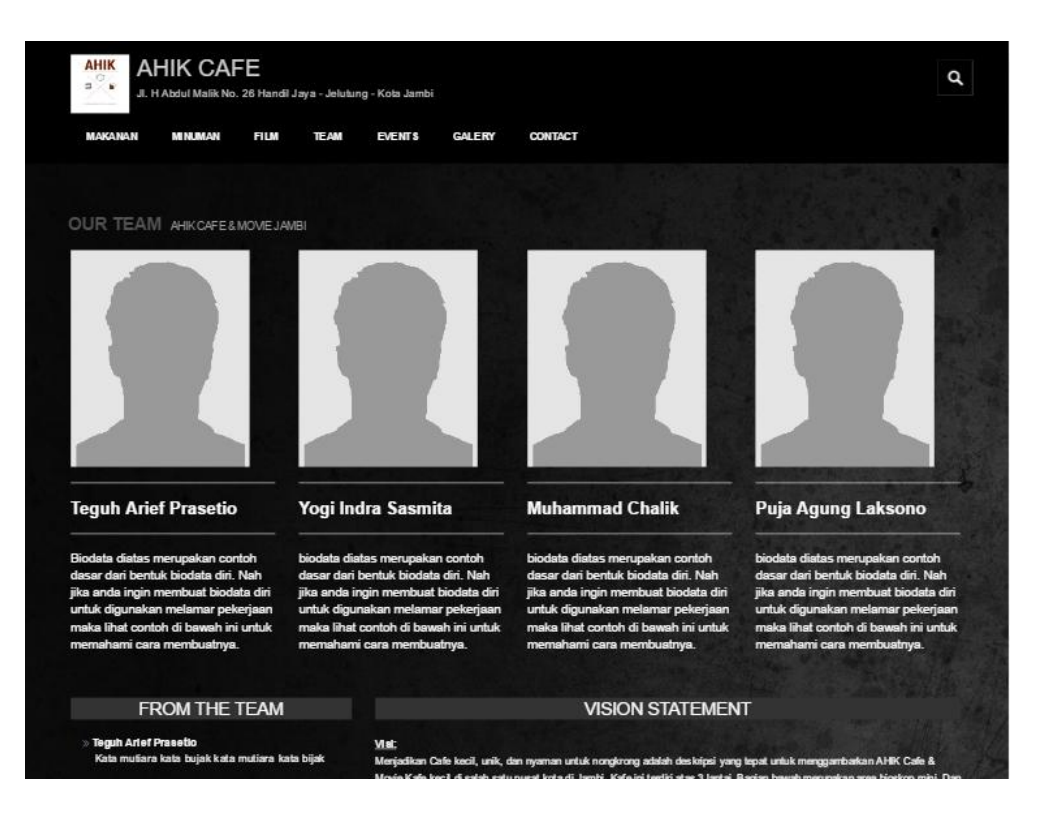

**Gambar 5.4 Tampilan Halaman Menu** *Team*

5. Tampilan Halaman Menu *Event*

Halaman ini merupakan halaman yang akan tampil apabila pengunjung mengklik menu *Event*, dihalaman ini akan menampilkan gambar *Event* - *Event* yang akan diadakan pada Ahik *Café & movie* beserta detail dari *Event* tersebut.

![](_page_4_Picture_0.jpeg)

**Gambar 5.5 Tampilan Halaman Menu** *Event*

6. Tampilan Halaman Menu *Galery*

Halaman ini merupakan halaman yang akan tampil apabila pengunjung mengklik menu *Galery*, dihalaman ini akan menampilkan gambargambar dari Ahik *Café & movie* beserta detail dari *Galery* tersebut.

![](_page_5_Picture_0.jpeg)

**Gambar 5.6 Tampilan Halaman Menu** *Galery*

7. Tampilan Halaman Menu *Contact*

Halaman ini merupakan halaman yang akan tampil apabila pengunjung mengklik menu *Contact*, dihalaman ini akan ditampilkan lokasi Ahik *Café & Movie* Jambi yang terhubung dengan Google Maps dan kontak dari Ahik *Café & Movie* Jambi tersebut.

![](_page_6_Picture_0.jpeg)

**Gambar 5.7 Tampilan Halaman Menu** *Contact*

# **5.1.2 Hasil Implementasi Rancangan Input**

1. Halaman Login Admin dan *Waiters*

Rancangan *form login* ini bertujuan untuk menjaga keamanan data agar program tidak dapat dibuka oleh pengguna yang tidak terdaftar atau tidak memiliki hak untuk masuk kedalam program. Jika user memasukkan data *username* dan *password* secara tepat, maka sistem akan menampilkan *form* menu utama Admin dan *Waiters*.

![](_page_7_Picture_0.jpeg)

**Gambar 5.8 Tampilan** *Form Login*

## 2. Tampilan Halaman Menu Profil Ahik

Halaman ini merupakan halaman yang akan tampil apabila admin mengklik menu Profil Ahik, dihalaman ini admin dapat menambah, mengubah, dan menghapus data Profil Ahik yang terdiri dari Visi dan Misi, Deskripsi, Kontak, Kata Team dan Gambar Header.

| <b>AHIK</b>                                            | <b>C+</b> Log out                                                                                                    |
|--------------------------------------------------------|----------------------------------------------------------------------------------------------------|
| $\equiv$                                               | Selamat Datang Admin                                                                                                    |
| <b>AHIK</b><br>Cafe & Movie<br>Konkow - Nonton - Sante | Visi Dan Misi<br>Deskripsi<br>Kontak<br>Kata Team<br>Header                                                                                                    |
| <b>Hill Halaman Utama</b>                              |                                                                                                    |
| <b>A</b> Profil Ahlk                                   | وبالمؤ<br>$A \cdot \equiv$<br>$\circ$ $\Box$ $\circ$<br>$B$ $\Box$<br>$\sigma$<br>Helvetca *<br>$E = E$<br><b>田</b> *<br>$X \leq 2$<br>VIsi:                                                                                                    |
| $\blacksquare$ Film                                    | Menjadikan Cafe kecil, unik, dan nyaman untuk nongkrong adalah deskripsi yang tepat untuk menggambarkan AHIK Cafe & Movie. Kafe kecil di salah satu pusat                                                                                                    |
| <b>T1 Makanan</b>                                      | kota di Jambi. Kafe ini terdiri atas 3 lantai. Bagian bawah merupakan area bioskop mini. Dan di bagian utama terdapat kursi dan sofa yang nyaman. Lukisan<br>beraliran pop art dan retro tampak menghiasi dinding.                                                                                                    |
| <b>T</b> Mnuman                                        |                                                                                                    |
| <b>E</b> Event                                         | M.IBI:                                                                                                    |
| <b>Ed Galeri</b>                                       | Menjadikan Cafe kecil, unik, dan nyaman untuk nongkrong adalah deskripsi yang tepat untuk menggambarkan AHIK Cafe & Movie. Kafe kecil di salah satu pusat<br>kota di Jambi. Kafe ini terdiri atas 3 lantai. Bagian bawah merupakan area bioskop mini. Dan di bagian utama terdapat kursi dan sofa yang nyaman. Lukisan<br>beraliran pop art dan retro tampak menghiasi dinding |
| 土 Order Masuk                                          |                                                                                                    |
| <b>El Bloskop Mini</b>                                 |                                                                                                    |
| & Copy Film                                            |                                                                                                    |
| <b>E</b> Laporan                                       |                                                                                                    |
| <b>Et</b> Team                                         |                                                                                                    |
| <b>El News</b>                                         | Simpan                                                                                                    |
| , ⊀ Meja                                               |                                                                                                    |
| <b>+</b> Jabatan                                       |                                                                                                    |
| Fetugas / Walters                                      |                                                                                                    |
| 1 Data Pribadi                                         |                                                                                                    |
|                                                        | Copyright @ 2016 AHIK Cafe & Movie Design by Ferl Pebrianto<br>Sistem Admin                                                                                                    |

**Gambar 5.9 Tampilan Halaman Menu Profil Ahik**

3. Tampilan Halaman Menu Film

Halaman ini merupakan halaman yang akan tampil apabila admin mengklik menu Film, dihalaman ini admin dapat menambah, mengubah, dan menghapus data Film dan Genre yang ada pada Ahik *Café & Movie* Jambi.

| <b>AHIK</b><br>$\sqrt{a}$                              |                    |                       |                 |                      |                     |                 | $E*Log out$     |
|--------------------------------------------------------|--------------------|-----------------------|-----------------|----------------------|---------------------|-----------------|-----------------|
| п<br>÷                                                 | <b>Daftar Film</b> |                       |                 |                      |                     |                 | + Tambah Film   |
| <b>AHIK</b><br>Cafe & Movie<br>Konkow - Nonton - Sante | Pencarian          |                       |                 |                      |                     |                 | cari            |
| <b>HII</b> Halaman Utama                               | <b>No</b>          | Genre                 | Judul           | <b>Tanggal Input</b> | <b>Tahun Tayang</b> | Gambar          | Aksi            |
| <b>A</b> Profil Ahik                                   | 1                  | Keluarga, Petualangan | Negeri 5 Menara | 16 January 2017      | 2014                |                 | <b>B</b> Ubah   |
| $\blacksquare$ Film                                    |                    |                       |                 |                      |                     | $\ddot{c}$      | <b>音 Hapus</b>  |
| <b>Tambah Film</b>                                     |                    |                       |                 |                      |                     |                 |                 |
| <b>Daftar Film</b><br>Genre                            | $\overline{2}$     | Keluarga, Petualangan | Rudy Habibie    | 16 January 2017      | 2015                |                 | <b>G</b> Ubah   |
| <b>Will Makanan</b>                                    |                    |                       |                 |                      |                     |                 | <b>音 Hapus</b>  |
| <b>T</b> Minuman                                       | 3                  | Keluarga, Petualangan | 5 cm            | 16 January 2017      | 2012                |                 | <b>B</b> Ubah   |
| $E$ Event                                              |                    |                       |                 |                      |                     |                 | <b>音 Hapus</b>  |
| <b>Ea</b> Galeri                                       |                    |                       |                 |                      |                     | 5 <sub>cm</sub> |                 |
| 土 Order Masuk                                          | $\Delta$           | Drama, Biography      | <b>GIE</b>      | 16 January 2017      | 2015                |                 | <b>G</b> Ubah   |
| Transaksi Film                                         |                    |                       |                 |                      |                     |                 | <b>TH</b> Hapus |

**Gambar 5.10 Tampilan Halaman Menu Film**

### 4. Tampilan Halaman Menu Makanan

Halaman ini merupakan halaman yang akan tampil apabila admin mengklik menu Makanan, dihalaman ini admin dapat menambah, mengubah, dan menghapus data Makanan yang ada pada Ahik *Café & Movie* Jambi.

| <b>AHIK</b><br>₽<br>о                                  |                |                     |                               |       |                                                                                       |        | <b>C</b> + Log out                |
|--------------------------------------------------------|----------------|---------------------|-------------------------------|-------|---------------------------------------------------------------------------------------|--------|-----------------------------------|
|                                                        |                | Daftar Makanan      |                               |       |                                                                                       |        | + Tambah Makanan                  |
| <b>AHIK</b><br>Cafe & Movie<br>Konkow - Nonton - Sante | Pencarian      |                     |                               |       |                                                                                       |        | cari                              |
| <b>III</b> Halaman Utama                               |                | Tanggal<br>No Input | <b>Nama</b><br><b>Makanan</b> |       | Harga Deskripsi                                                                       | Gambar | Aksi                              |
| <b>A</b> Profil Ahik                                   | 1              | 16 January          | Roti Greentea                 |       | 16000 Roti, Greentea Bubuk, Keju Parut (Panggang/Tidak)                               |        | <b>G</b> Ubah                     |
| $\blacksquare$ Film                                    |                | 2017                | Keju                          |       |                                                                                       |        | <b>面 Hapus</b>                    |
| <b>Will Makanan</b>                                    |                |                     |                               |       |                                                                                       |        |                                   |
| <b>Tambah Makanan</b>                                  |                |                     |                               |       |                                                                                       |        |                                   |
| <b>Daftar Makanan</b>                                  | $\overline{2}$ | 16 January<br>2017  | Indomie Gilo                  | 15000 | Mie Indomie (Goreng/Rebus) + Level Kepedasan 1-50 (Cabai disesuaikan<br>dengan angka) |        | <b>G</b> Ubah                     |
| <b>Y</b> Minuman                                       |                |                     |                               |       |                                                                                       |        | <b>m</b> Hapus                    |
| <b>Exent</b>                                           |                |                     |                               |       |                                                                                       |        |                                   |
| <b>Ed</b> Galeri                                       | 3              | 16 January<br>2017  | Nasi Tanggal<br>Tua           |       | 12000 Nasi Putih, Telur Ceplok, Sambal khas AHIK                                      |        | <b>G' Ubah</b><br><b>ID</b> Hapus |
| 土 Order Masuk                                          |                |                     |                               |       |                                                                                       |        |                                   |
| Transaksi Film<br><b>曲 Laporan</b>                     | Λ              | 16 January<br>2017  | <b>Burger</b>                 | 12000 | Roti Burger, Daging Burger, Keju, Mayonaise, Saos                                     |        | <b>G</b> Ubah                     |

**Gambar 5.11 Tampilan Halaman Menu Makanan**

# 5. Tampilan Halaman Menu Minuman

Halaman ini merupakan halaman yang akan tampil apabila admin mengklik menu Minuman, dihalaman ini admin dapat menambah, mengubah, dan menghapus data Minuman yang ada pada Ahik *Café & Movie* Jambi.

| <b>AHIK</b><br>KX.                                                |                |                       |                        |       |                              |        | $C^*$ Log out                   |
|-------------------------------------------------------------------|----------------|-----------------------|------------------------|-------|------------------------------|--------|---------------------------------|
| Ξ<br>R                                                            |                | <b>Daftar Minuman</b> |                        |       |                              |        | + Tambah Minuman                |
| <b>AHIK</b><br><b>Cafe &amp; Movie</b><br>Konkow - Nonton - Sante |                | Pencarian             |                        |       |                              |        | cari                            |
| <b>III</b> Halaman Utama                                          | <b>No</b>      | <b>Tanggal Input</b>  | <b>Nama Minuman</b>    | Harga | Deskripsi                    | Gambar | Aksi                            |
| <b>A</b> Profil Ahik                                              | 1              | 16 January 2017       | Greentea Latte         | 15000 | Bubuk Greentea, Creamy Latte |        | <b>G</b> Ubah                   |
| $\blacksquare$ Film                                               |                |                       |                        |       |                              |        | <b>ID</b> Hapus                 |
| <b>T1 Makanan</b>                                                 |                |                       |                        |       |                              |        |                                 |
| <b>T</b> Minuman                                                  | $\overline{2}$ | 16 January 2017       | Milkshake Vanilla Oreo | 15000 | Susu Shake, Oreo Remas       |        | <b>G</b> Ubah                   |
| <b>Event</b>                                                      |                |                       |                        |       |                              |        | <b>面 Hapus</b>                  |
| <b>Ed</b> Galeri                                                  |                |                       |                        |       |                              |        |                                 |
| 土 Order Masuk                                                     | 3              | 16 January 2017       | Milo                   | 10000 | Bubuk Milo Susu (Es/Hangat)  |        | <b>G</b> Ubah<br><b>TH</b> apus |
| <b>El</b> Transaksi Film                                          |                |                       |                        |       |                              |        |                                 |
| <b>El Laporan</b>                                                 | 4              | 16 January 2017       | Vanilla Latte          | 15000 | Bubuk Vanilla, Latte Cream   |        | <b>B</b> Ubah                   |
| <sup>2</sup> Team                                                 |                |                       |                        |       |                              |        | <b>III</b> Hapus                |

**Gambar 5.12 Tampilan Halaman Menu Minuman**

6. Tampilan Halaman Menu *Event*

Halaman ini merupakan halaman yang akan tampil apabila admin mengklik menu *Event*, dihalaman ini admin dapat menambah, mengubah, dan menghapus data *Event* yang akan dilaksanakan pada Ahik *Café & Movie* Jambi.

![](_page_10_Figure_2.jpeg)

**Gambar 5.13 Tampilan Halaman Menu** *Event*

7. Tampilan Halaman Menu Galeri

Halaman ini merupakan halaman yang akan tampil apabila admin mengklik menu Galeri, dihalaman ini admin dapat menambah, mengubah, dan menghapus data Galeri yang ada pada Ahik *Café & Movie* Jambi.

![](_page_11_Picture_0.jpeg)

**Gambar 5.14 Tampilan Halaman Menu Galeri**

## 8. Tampilan Halaman Menu Tambah *Order* Masuk

Halaman ini merupakan halaman yang akan tampil apabila admin mengklik menu Tambah *Order* Masuk, dihalaman ini admin dapat menambah data *Order* Masuk yang ada pada Ahik *Café & Movie* Jambi.

![](_page_11_Picture_4.jpeg)

**Gambar 5.15 Tampilan Halaman Menu Tambah** *Order* **Masuk**

9. Tampilan Halaman Menu Daftar *Order* Masuk

Halaman ini merupakan halaman yang akan tampil apabila admin mengklik menu Daftar *Order* Masuk, dihalaman ini admin dapat melihat, mengubah, menghapus dan memproses data *Order* Masuk yang ada pada Ahik *Café & Movie* Jambi.

![](_page_12_Figure_2.jpeg)

**Gambar 5.16 Tampilan Halaman Menu Daftar** *Order* **Masuk**

#### 10. Tampilan Halaman Menu Bioskop Mini

Halaman ini merupakan halaman yang akan tampil apabila admin mengklik menu Bioskop Mini, dihalaman ini admin dapat menambah, mengubah dan menghapus data pesanan, status penayangan film dan transaksi pemesanan tiket bioskop mini yang ada pada Ahik *Café & Movie* Jambi.

![](_page_13_Picture_0.jpeg)

## **Gambar 5.17 Tampilan Halaman Menu Bioskop Mini**

## 11. Tampilan Halaman Menu *Copy* Film

Halaman ini merupakan halaman yang akan tampil apabila admin mengklik menu *Copy* Film, dihalaman ini admin dapat menambah, mengubah, mencetak dan menghapus data transaksi *Copy* Film yang ada pada Ahik *Café & Movie* Jambi.

| <b>AHIK</b><br>$\vee$<br>п                    |                |              |      |       |             |               |              |                 |             | <b>□</b> Log out |
|-----------------------------------------------|----------------|--------------|------|-------|-------------|---------------|--------------|-----------------|-------------|------------------|
| ₽<br><b>BURGLING SUCH SIZE SAVING</b><br>AHIK |                |              |      |       |             | Copy Film     |              |                 |             |                  |
| Cafe & Movie<br>Konkow - Nonton - Sante       | Nama           | <b>No</b>    | Nama | Mulai | <b>Stop</b> | <b>Durasi</b> | <b>Biaya</b> | <b>Subtotal</b> | Aksi        |                  |
| <b>Halaman Utama</b>                          | Nama Pelanggan | $\mathbf{1}$ | Fery | 0:15  | 0:15        | 00:00:31      | Rp.20000     | Rp.0            | Cetak Hapus |                  |
| <b>A</b> Profil Ahik                          | Biaya          |              |      |       |             |               |              |                 |             |                  |
| $\blacksquare$ Film                           | Biaya          |              |      |       |             |               |              |                 |             |                  |
| <b>Yi</b> Makanan                             | <b>MULAI</b>   |              |      |       |             |               |              |                 |             |                  |
| $T$ Minuman                                   |                |              |      |       |             |               |              |                 |             |                  |
| $\equiv$ Event                                |                |              |      |       |             |               |              |                 |             |                  |
| <b>Ea</b> Galeri                              |                |              |      |       |             |               |              |                 |             |                  |
| 土 Order Masuk                                 |                |              |      |       |             |               |              |                 |             |                  |
| Transaksi Film                                |                |              |      |       |             |               |              |                 |             |                  |

**Gambar 5.18 Tampilan Halaman Menu** *Copy* **Film**

#### 12. Tampilan Halaman Menu *Team*

Halaman ini merupakan halaman yang akan tampil apabila admin mengklik menu *Team*, dihalaman ini admin dapat menambah, mengubah, dan menghapus data *Team* yang ada pada Ahik *Café & Movie* Jambi.

| <b>AHIK</b>                                                       |                |                    |                       |                                                                                                    |      | <b>C</b> + Log out                |
|-------------------------------------------------------------------|----------------|--------------------|-----------------------|----------------------------------------------------------------------------------------------------|------|-----------------------------------|
| ÷                                                                 |                | <b>Daftar Team</b> |                       |                                                                                                    |      | + Tambah Team                     |
| <b>AHIK</b><br><b>Cafe &amp; Movie</b><br>Konkow - Nonton - Sante |                | Pencarian          |                       |                                                                                                    |      | cari                              |
| <b>HI</b> Halaman Utama                                           | <b>No</b>      | Jabatan Nama       |                       | <b>Biodata</b>                                                                                                    | Foto | Aksi                              |
| <b>A</b> Profil Ahik                                              |                | Pemilik            | Feri<br>Pebrianto     | biodata diatas merupakan contoh dasar dari bentuk biodata diri. Nah jika anda ingin membuat biodata diri<br>untuk digunakan melamar pekerjaan maka lihat contoh di bawah ini untuk memahami cara membuatnya. |      | <b>G</b> Ubah                     |
| <b>DK Film</b>                                                    |                |                    |                       |                                                                                                    |      | <b>The Hapus</b>                  |
| <b>Will Makanan</b>                                               |                |                    |                       |                                                                                                    |      |                                   |
| <b>Y</b> Minuman                                                  | $\overline{2}$ | Admin              | Yogi Indra<br>Sasmita | biodata diatas merupakan contoh dasar dari bentuk biodata diri. Nah jika anda ingin membuat biodata diri<br>untuk digunakan melamar pekerjaan maka lihat contoh di bawah ini untuk memahami cara membuatnya. |      | <b>G</b> Ubah<br><b>III</b> Hapus |
| $\equiv$ Event                                                    |                |                    |                       |                                                                                                    |      |                                   |
| <b>Ed</b> Galeri                                                  |                |                    |                       |                                                                                                    |      |                                   |
| 土 Order Masuk                                                     | 3              | Waiters            | Puja Agung<br>Laksono | biodata diatas merupakan contoh dasar dari bentuk biodata diri. Nah jika anda ingin membuat biodata diri<br>untuk digunakan melamar pekerjaan maka lihat contoh di bawah ini untuk memahami cara membuatnya. |      | <b>G</b> Ubah<br><b>TH</b> Hapus  |
| <b>H</b> Bioskop Mini                                             |                |                    |                       |                                                                                                    |      |                                   |
| <b>&amp;</b> Copy Film                                            | Δ              | Admin              | Feri                  | Fery biodata diatas merupakan contoh dasar dari bentuk biodata diri. Nah jika anda ingin membuat                                                                                                    |      | <b>C</b> Ubah                     |
| <b>E</b> Laporan                                                  |                |                    | Pebrianto             | biodata diri untuk digunakan melamar pekeriaan maka lihat contoh di bawah ini untuk memahami cara<br>membuatnya.                                                                                             |      | <b>TH</b> Hapus                   |

**Gambar 5.19 Tampilan Halaman Menu** *Team*

#### 13. Tampilan Halaman Menu *News*

Halaman ini merupakan halaman yang akan tampil apabila admin mengklik menu *News*, dihalaman ini admin dapat menambah, mengubah, dan menghapus data *News* yang ada pada Ahik *Café & Movie* Jambi.

| <b>AHIK</b><br>$\vee$<br>п<br>$\blacksquare$           |                      |                      |           |                                                   |        | <b>□</b> Log out |
|--------------------------------------------------------|----------------------|----------------------|-----------|---------------------------------------------------|--------|------------------|
| <b>SCRADULACIOS SIECE</b>                              | <b>Daftar Berita</b> |                      |           |                                                   |        | + Tambah Berita  |
| <b>AHIK</b><br>Cafe & Movie<br>Konkow - Nonton - Sante | Pencarian            |                      |           |                                                   |        | cari             |
| <b>III</b> Halaman Utama                               | <b>No</b>            | <b>Tanggal Input</b> | Judul     | <b>Isi Berita</b>                                 | Gambar | Aksi             |
| <b>A</b> Profil Ahik                                   | $\overline{1}$       | 18 January 2017      | Diskon 5% | Diskon 5% Untuk setiap pembelian 3 Greentea Latte |        | G Ubah   音 Hapus |
| $\blacksquare$ Film                                    |                      |                      |           |                                                   |        |                  |
| <b>T1 Makanan</b>                                      |                      |                      |           |                                                   |        |                  |
| $\mathbf T$ Minuman                                    |                      |                      |           |                                                   |        |                  |
| $\equiv$ Event                                         |                      |                      |           |                                                   |        |                  |
| <b>Ex</b> Galeri                                       |                      |                      |           |                                                   |        |                  |
| 土 Order Masuk                                          |                      |                      |           |                                                   |        |                  |
| <b>El</b> Bioskop Mini                                 |                      |                      |           |                                                   |        |                  |
| <b>&amp;</b> Copy Film                                 |                      |                      |           |                                                   |        |                  |

**Gambar 5.20 Tampilan Halaman Menu** *News*

#### 14. Tampilan Halaman Menu Meja

Halaman ini merupakan halaman yang akan tampil apabila admin mengklik menu Meja, dihalaman ini admin dapat menambah, mengubah, dan menghapus data Meja yang ada pada Ahik *Café & Movie* Jambi.

![](_page_15_Picture_62.jpeg)

![](_page_15_Figure_3.jpeg)

### 15. Tampilan Halaman Menu Data Pribadi

Halaman ini merupakan halaman yang akan tampil apabila admin mengklik menu Data Pribadi, dihalaman ini admin dapat mengubah Data Pribadi untuk login .

| <b>AHIK</b><br>$\vee$ $\circ$                   |                                                                    | <b>□</b> Log out    |
|-------------------------------------------------|--------------------------------------------------------------------|---------------------|
| U<br>P<br><b>SURVEY NUMBER OFFICE</b>           | <b>1</b> Ganti Username                                            |                     |
| AHIK<br>Cafe & Movie<br>Konkow - Nonton - Santo | $G$ Ubah<br><b>Username lama</b><br><b>Username baru</b>           |                     |
| <b>H</b> Halaman Utama                          |                                                                    |                     |
| <b>A</b> Profil Ahik                            |                                                                    |                     |
| $\blacksquare$ Film                             | <b>Ganti Password</b>                                              |                     |
| <b>Makanan</b>                                  |                                                                    |                     |
| $\angle$ Minuman                                | <b>Password baru</b><br>$\mathbf{G}'$ Ubah<br><b>Password Lama</b> |                     |
| <b>E</b> Kegiatan                               |                                                                    |                     |
| <b>Ea</b> Galeri                                |                                                                    |                     |
| <b>W</b> Kategori                               |                                                                    |                     |
| <b>C</b> Data Pribadi                           |                                                                    |                     |
|                                                 |                                                                    |                     |
|                                                 | Copyright @ 2016 AHIK Cafe & Movie Design by Feri Pebrianto        | <b>Sistem Admin</b> |

**Gambar 5.22 Tampilan Halaman Menu Data Pribadi**

16. Tampilan Halaman Transaksi *Waiters*

Halaman ini merupakan halaman khusus *Waiters*, dihalaman ini *Waiters* dapat menambah, mengubah, dan menghapus data Transaksi *Waiters* pada Ahik *Café & Movie* Jambi.

![](_page_16_Picture_2.jpeg)

**Gambar 5.23 Tampilan Halaman Transaksi** *Waiters*

#### **5.1.3 Hasil Implementasi Rancangan Tabel**

1. Tampilan Tabel Admin

Gambar ini merupakan hasil implementasi dari rancangan tabel admin

yang berguna untuk menyimpan data login admin

![](_page_16_Picture_94.jpeg)

# **Gambar 5.24 Tampilan Tabel Admin**

2. Tampilan Tabel Bioskop

Gambar ini merupakan hasil implementasi dari rancangan tabel bioskop yang berguna untuk menyimpan data transaksi bioskop mini

![](_page_17_Picture_87.jpeg)

## **Gambar 5.25 Tampilan Tabel Transaksi Bioskop Mini**

3. Tampilan Tabel *Copy* Film

Ï

Gambar ini merupakan hasil implementasi dari rancangan tabel *Copy*

Film yang berguna untuk menyimpan data transaksi *Copy* Film

![](_page_17_Picture_88.jpeg)

### **Gambar 5.26 Tampilan Tabel Transaksi** *Copy* **Film**

4. Tampilan Tabel *Event*

Gambar ini merupakan hasil implementasi dari rancangan tabel *Event*

yang berguna untuk menyimpan data *Event*

![](_page_17_Picture_89.jpeg)

#### **Gambar 5.27 Tampilan Tabel** *Event*

5. Tampilan Tabel Film

Gambar ini merupakan hasil implementasi dari rancangan tabel Film yang berguna untuk menyimpan data Film

![](_page_18_Picture_85.jpeg)

#### **Gambar 5.28 Tampilan Tabel Film**

6. Tampilan Tabel Galeri

 $\mathbf{r}$ 

Gambar ini merupakan hasil implementasi dari rancangan tabel Galeri

yang berguna untuk menyimpan data Galeri

![](_page_18_Picture_86.jpeg)

## **Gambar 5.29 Tampilan Tabel Galeri**

#### 7. Tampilan Tabel Genre

Gambar ini merupakan hasil implementasi dari rancangan tabel Genre

yang berguna untuk menyimpan data Genre

![](_page_18_Picture_87.jpeg)

#### **Gambar 5.30 Tampilan Tabel Genre**

8. Tampilan Tabel *Header*

Gambar ini merupakan hasil implementasi dari rancangan tabel

*Header* yang berguna untuk menyimpan data *Header*

![](_page_18_Picture_88.jpeg)

#### **Gambar 5.31 Tampilan Tabel** *Header*

9. Tampilan Tabel Jabatan

Gambar ini merupakan hasil implementasi dari rancangan tabel Jabatan yang berguna untuk menyimpan data Jabatan

![](_page_19_Picture_84.jpeg)

## **Gambar 5.32 Tampilan Tabel Jabatan**

10. Tampilan Tabel Makanan

Gambar ini merupakan hasil implementasi dari rancangan tabel Makanan

yang berguna untuk menyimpan data Makanan

![](_page_19_Picture_85.jpeg)

### **Gambar 5.33 Tampilan Tabel Makanan**

#### 11. Tampilan Tabel Meja

Gambar ini merupakan hasil implementasi dari rancangan tabel Meja yang

berguna untuk menyimpan data Meja

|  | # Name                      |  | Type Collation Attributes Null Default Extra |         | <b>Action</b> |                                                                                                 |
|--|-----------------------------|--|----------------------------------------------|---------|---------------|-------------------------------------------------------------------------------------------------|
|  | $id$ meja $\bullet$ int(11) |  |                                              |         |               | No None AUTO_INCREMENT Change O Drop Primary in Unique Findex is Spatial in Fulltext Vore       |
|  | 2 tgl_meja date             |  |                                              | No None |               | <b><i>A</i></b> Change ● Drop <b>A</b> Primary ■ Unique ■ Index For Spatial For Fulltext → More |
|  | 3 nama_meja text            |  |                                              | No None |               | <b><i>A</i></b> Change ● Drop A Primary in Unique ■ Index is Spatial in Fulltext > More         |

**Gambar 5.34 Tampilan Tabel Meja**

## 12. Tampilan Tabel Minuman

Gambar ini merupakan hasil implementasi dari rancangan tabel Minuman

yang berguna untuk menyimpan data Minuman

![](_page_20_Picture_86.jpeg)

#### **Gambar 5.35 Tampilan Tabel Minuman**

#### 13. Tampilan Tabel *News*

Gambar ini merupakan hasil implementasi dari rancangan tabel *News* yang

berguna untuk menyimpan data *News*

![](_page_20_Picture_87.jpeg)

# **Gambar 5.36 Tampilan Tabel** *News*

#### 14. Tampilan Tabel *Order* Makan

Gambar ini merupakan hasil implementasi dari rancangan tabel *Order*  Makan yang berguna untuk menyimpan data *Order* Makanan yang masuk

![](_page_20_Picture_88.jpeg)

#### **Gambar 5.37 Tampilan Tabel** *Order* **Makan**

#### 15. Tampilan Tabel *Order* Minum

Gambar ini merupakan hasil implementasi dari rancangan tabel *Order*  Minum yang berguna untuk menyimpan data *Order* Minuman yang masuk

![](_page_21_Picture_63.jpeg)

## **Gambar 5.38 Tampilan Tabel** *Order* **Minum**

16. Tampilan Tabel Petugas

Gambar ini merupakan hasil implementasi dari rancangan tabel Petugas yang berguna untuk menyimpan data login Petugas/*Waiters*

![](_page_21_Picture_64.jpeg)

### **Gambar 5.39 Tampilan Tabel Petugas**

#### 17. Tampilan Tabel Tayangan

Gambar ini merupakan hasil implementasi dari rancangan tabel Tayangan yang berguna untuk menyimpan data pesanan tayang film bioskop mini yang masuk pada Ahik *Café & Movie* Jambi.

|        | #           | <b>Name</b>                  | <b>Type</b>                                           | <b>Collation Attributes Null Default Extra Action</b> |     |             |                                                                                                    |
|--------|-------------|------------------------------|-------------------------------------------------------|-------------------------------------------------------|-----|-------------|----------------------------------------------------------------------------------------------------|
| ⋒      |             | $id$ _tayang $\quad$ int(11) |                                                       |                                                       | No  | None        | Change @ Drop @ Primary in Unique Findex <a> <a>Index</a> <a>Index</a> <a>Index</a></a><br>$\blacktriangleright$ More |
|        |             | 2 id film                    | int(11)                                               |                                                       |     | Yes NULL    | Change O Drop Primary Ti Unique Ti Index To Spatial<br>$\blacktriangleright$ More                                     |
| $\Box$ | 3           | jadwal                       | datetime                                              |                                                       | Yes | <b>NULL</b> | Change O Drop Primary Tu Unique Filndex To Spatial<br>$\blacktriangleright$ More                                      |
|        |             | kapasitas                    | int(11)                                               |                                                       |     | Yes NULL    | Change O Drop Primary Unique F Index To Spatial<br>$\blacktriangleright$ More                                         |
|        | 5           | jml dipesan int(11)          |                                                       |                                                       | Yes | <b>NULL</b> | Change O Drop Primary Tu Unique Findex To Spatial<br>$\blacktriangleright$ More                                       |
| $\Box$ | 6.          | jml kosong                   | int(11)                                               |                                                       |     | Yes NULL    | Change O Drop Primary Unique Findex To Spatial<br>$\blacktriangleright$ More                                          |
|        |             | harga                        | float                                                 |                                                       | Yes | <b>NULL</b> | ● Change ● Drop ● Primary in Unique ■ Index < Spatial<br>$\blacktriangleright$ More                                   |
| $\Box$ | $8^{\circ}$ | status                       | enum('segera tayang', 'sedang tayang', 'sudah<br>taya |                                                       |     | Yes NULL    | Change O Drop Primary Unique Hindex To Spatial<br>$\blacktriangleright$ More                                          |

**Gambar 5.40 Tampilan Tabel Tayangan**

#### 18. Tampilan Tabel Profil Ahik

Gambar ini merupakan hasil implementasi dari rancangan tabel Profil Ahik yang berguna untuk menyimpan data Profil Ahik

![](_page_22_Picture_98.jpeg)

## **Gambar 5.41 Tampilan Tabel Profil Ahik**

## 19. Tampilan Tabel *Review Event*

Gambar ini merupakan hasil implementasi dari rancangan tabel *Review Event* yang berguna untuk menyimpan data komentar dari *Event* yang akan diadakan pada Ahik *Café & Movie* Jambi*.*

![](_page_22_Picture_99.jpeg)

## **Gambar 5.42 Tampilan Tabel** *Review Event*

### 20. Tampilan Tabel *Review* Makanan

Gambar ini merupakan hasil implementasi dari rancangan tabel *Review*  Makanan yang berguna untuk menyimpan data komentar dari Makanan yang akan ada pada Ahik *Café & Movie* Jambi*.*

| # | <b>Name</b>            | <b>Type</b> | <b>Collation Attributes Null Default Extra</b> |                | <b>Action</b>                                                                                          |
|---|------------------------|-------------|------------------------------------------------|----------------|----------------------------------------------------------------------------------------------------|
|   | $id$ rev $\gg$ int(11) |             |                                                | No <i>None</i> | AUTO INCREMENT Change C Drop Primary T Unique F Index T Spatial T Fulltext Wore                        |
|   | 2 tgl rev              | date        |                                                | No None        | index To Spatial To Fulltext Ve More Open Drimary To Unique Findex To Spatial To Fulltext Ve More      |
|   | nama                   | text        |                                                | No None        | Change in Drop , Primary in Unique Fill Index For Spatial File Fulltext v More                         |
|   | 4 isi rev              | text        |                                                | No None        | <b><i>A</i></b> Change ∧ Drop A Primary <b>ii</b> Unique E Index Es Spatial Findlext <del>V</del> More |
| 5 | foto                   | longblob    |                                                | No None        | index resolution in Fulltext where O Drop are Primary in Unique Fulltext Spatial Fulltext where        |

**Gambar 5.43 Tampilan Tabel** *Review* **Makanan**

#### 21. Tampilan Tabel *Review* Minuman

Gambar ini merupakan hasil implementasi dari rancangan tabel *Review*  Minuman yang berguna untuk menyimpan data komentar dari Minuman yang akan ada pada Ahik *Café & Movie* Jambi*.*

![](_page_23_Picture_99.jpeg)

### **Gambar 5.44 Tampilan Tabel** *Review* **Minuman**

#### 22. Tampilan Tabel *Team*

Gambar ini merupakan hasil implementasi dari rancangan tabel *Team* yang berguna untuk menyimpan biodata *Team* yang ada pada Ahik *Café & Movie* Jambi

![](_page_23_Picture_100.jpeg)

## **Gambar 5.45 Tampilan Tabel** *Team*

23. Tampilan Tabel Trans

Gambar ini merupakan hasil implementasi dari rancangan tabel Trans yang berguna untuk menyimpan seluruh data Transaksi yang ada pada Ahik *Café & Movie* Jambi

|        | #              | <b>Name</b>      | <b>Type</b>  | <b>Collation Attributes Null Default Extra Action</b> |                |          |  |                                                                                                    |  |  |  |
|--------|----------------|------------------|--------------|-------------------------------------------------------|----------------|----------|--|----------------------------------------------------------------------------------------------------|--|--|--|
|        |                | id trans         | int(11)      |                                                       | No             | None     |  | index responsibilities For Hultext vertical Drop Primary in Unique For Index responsibility Spatial Fulltext vertical                                                          |  |  |  |
| $\Box$ | $\overline{2}$ | meja             | varchar(100) |                                                       | No.            | None     |  | ⊘ Change ● Drop A Primary D Unique A Index For Spatial T Fulltext V More                                                                                                    |  |  |  |
|        | 3              | pesanan          | varchar(100) |                                                       | No             | None     |  | Change ● Drop Primary Di Unique All Index <a> <a>Index <a></a> <a>Indian Fulltext</a></a></a> All FulltextAll FulltextAll FulltextAll FulltextAll FulltextAll FulltextAll Full |  |  |  |
| $\Box$ |                | 4 jumlah         | int(5)       |                                                       | No.            | None     |  | ⊘ Change ● Drop ● Primary ■ Unique ■ Index Fe Spatial ■ Fulltext Wore                                                                                                    |  |  |  |
|        | 5.             | ket pesanan text |              |                                                       | No.            | None     |  | Change ● Drop ▶ Primary Ti Unique R Index For Spatial Ti Fulltext Wore                                                                                                    |  |  |  |
| $\Box$ | $6^{\circ}$    | tgl trans        | date         |                                                       | N <sub>o</sub> | None     |  | index Formal Spatial Trulltext Viole More                                                                                                    |  |  |  |
|        |                | subtotal         | float        |                                                       |                | Yes NULL |  | <b>A</b> Change ● Drop A Primary in Unique Fig Index Fig Spatial Fig Fulltext $\blacktriangleright$ More                                                                       |  |  |  |
| $\Box$ | 8              | total            | float        |                                                       |                | Yes NULL |  | ⊘ Change ● Drop Primary Durique All Index For Spatial Tri Fulltext Wore                                                                                                    |  |  |  |
|        | 9              | bayar            | float        |                                                       |                | Yes NULL |  | Change ● Drop Primary in Unique Fill Index For Spatial Fill Fulltext Wore                                                                                                    |  |  |  |
| $\Box$ | $-10$          | kembali          | float        |                                                       |                | Yes NULL |  | Change O Drop Primary Unique Filndex To Spatial T Fulltext Wore                                                                                                    |  |  |  |

**Gambar 5.46 Tampilan Tabel Trans**

### **5.2 PENGUJIAN PERANGKAT LUNAK SISTEM**

Penulis melakukan tahap pengujian terhadap sistem secara fungsional untuk mengetahui keberhasilan dari implementasi sistem yang telah dilakukan, yaitu dengan menggunakan metode *Black Box* yang difokuskan pada output yang dihasilkan sistem.

Adapun beberapa tahap pengujian yang telah penulis lakukan adalah sebagai berikut :

1. Pengujian Modul *Login* Admin

Pada tahap ini dilakukan pengujian pada modul *login* admin untuk mengetahui apakah proses *login* admin atau fungsional *login* admin dapat berjalan dengan baik. Hasil pengujian pada modul ini penulis sajikan pada tabel 5.1.

| <b>Modul</b>                                   | <b>Prosedur</b>                                                                                                    | <b>Masukan</b>                                                                                                    | Keluaran                                                                                                    | <b>Hasil yang</b>                                                                                | Kesimpulan |
|------------------------------------------------|----------------------------------------------------------------------------------------------------|----------------------------------------------------------------------------------------------------|----------------------------------------------------------------------------------------------------|--------------------------------------------------------------------------------------------------|------------|
| yang<br>diuji                                  | pengujian                                                                                                    |                                                                                                    | yang<br>diharapkan                                                                                                    | didapat                                                                                          |            |
| Login<br>Admin<br>dan<br>Waiters<br>(berhasil) | - Masukkan<br>username<br>dan<br>password<br>admin dan<br>Waiters<br>secara<br>benar                                                 | - Username<br>dan<br>password<br>yang<br>sesuai<br>dengan<br>database                                                                                         | - Admin dan<br>Waiters<br>berhasil<br>login<br>- Admin dan<br>Waiters<br>masuk ke<br>dalam<br>sistem                                                           | - Admin<br>dan<br>Waiters<br>berhasil<br>login<br>- Admin<br>dan<br>Waiters<br>masuk ke<br>dalam | Baik       |
|                                                |                                                                                                    |                                                                                                    |                                                                                                    | sistem                                                                                           |            |
| Login<br>Admin<br>dan<br>Waiters<br>(gagal)    | - Masukkan<br>username<br>dan<br>password<br>admin<br>dan<br>Waiters<br>yang<br>salah dan<br>belum<br>terdaftar<br>dalam<br>database | - Sistem<br>memberik<br>an<br>informasi<br>bahwa<br>username<br>ataupun<br>password<br>yang di<br>masukan<br>salah<br>- Sistem<br>kembali di<br>menu<br>login | - Sistem<br>memberika<br>n informasi<br>bahwa<br>username<br>ataupun<br>password<br>yang di<br>masukan<br>salah<br>- Sistem<br>kembali di<br>menu <i>login</i> | Baik                                                                                             |            |

**Tabel 5.1 Pengujian Modul** *Login* **Admin dan** *Waiters*

## 2. Pengujian Modul Halaman Home Konsumen

Pengujian menu home/menu utama digunakan untuk memastikan bahwa halaman menu home telah dapat digunakan dengan baik dan sesuai dengan fungsinya.

| <b>Modul</b><br>yang<br>diuji | <b>Prosedur</b><br>pengujian                  | <b>Masukan</b>                | <b>Keluaran</b><br>yang<br>diharapkan     | <b>Hasil</b> yang<br>didapat                   | Kesimpulan |
|-------------------------------|-----------------------------------------------|-------------------------------|-------------------------------------------|------------------------------------------------|------------|
| Menu<br>Home                  | - Pengguna<br>Mengklik<br>Logo<br>Ahik        | - Klik Logo<br>Ahik           | - Tampil<br>halaman<br>Home/menu<br>utama | - Admin<br>dan<br>Waiters<br>berhasil<br>login | Baik       |
|                               | - Pengguna<br>Mengklik<br>Menu<br>Makanan     | - Klik<br>Menu<br>Makanan     | - Tampil<br>halaman<br>Makanan            | - Tampil<br>Halaman<br>Makanan                 | Baik       |
|                               | - Pengguna<br>Mengklik<br>Menu<br>Minuman     | - Klik<br>Menu<br>Minuman     | - Tampil<br>Halaman<br>Minuman            | - Tampil<br>Halaman<br>Minuman                 | Baik       |
|                               | - Pengguna<br>Mengklik<br>Menu<br><b>Team</b> | - Klik<br>Menu<br><b>Team</b> | - Tampil<br>halaman<br><b>Team</b>        | - Tampil<br>Halaman<br><b>Team</b>             | Baik       |
|                               | - Pengguna<br>Mengklik<br>Menu<br>Events      | - Klik<br>Menu<br>Events      | - Tampil<br>halaman<br>Events             | - Tampil<br>Halaman<br>Events                  | Baik       |
|                               | - Pengguna<br>Mengklik<br>Menu<br>Gallery     | - Klik<br>Menu<br>Gallery     | - Tampil<br>halaman<br>Gallery            | - Tampil<br>Halaman<br>Gallery                 | Baik       |
|                               | - Pengguna<br>Mengklik<br>Menu<br>Contact     | - Klik<br>Menu<br>Contact     | - Tampil<br>halaman<br>Contact            | - Tampil<br>Halaman<br>Contact                 | Baik       |

**Tabel 5.2 Pengujian Modul Halaman Home Konsumen**

3. Pengujian Modul Halaman Makanan

Pengujian menu Makanan digunakan untuk memastikan bahwa halaman menu Makanan telah dapat digunakan dengan baik dan sesuai dengan fungsinya.

| <b>Modul</b><br>yang diuji | <b>Prosedur</b><br>pengujian                               | <b>Masukan</b>                                                                            | Keluaran yang<br>diharapkan                                                     | Hasil yang<br>didapat                                                                  | <b>Kesim</b><br>pulan |
|----------------------------|------------------------------------------------------------|-------------------------------------------------------------------------------------------|---------------------------------------------------------------------------------|----------------------------------------------------------------------------------------|-----------------------|
| Menu<br>Makanan            | - Pengguna<br>menampilka<br>n halaman<br>makanan           | - Klik menu<br>makanan<br>- klik<br>details/<br>gambar<br>makanan<br>yang akan<br>dilihat | - Halaman detail<br>makanan                                                     | - Halaman<br>detail<br>makanan                                                         | Baik                  |
|                            | - Pengguna<br>menampilka<br>n halaman<br>detail<br>makanan | - <i>Inputkan</i><br>komentar<br>- Klik<br>Submit<br>Review                               | - Tampil Pesan<br>"Review<br>Berhasil<br>dikirim"                               | - Tampil<br>Pesan<br>"Review<br>Berhasil<br>dikirim"                                   | Baik                  |
|                            | - Pengguna<br>menampilka<br>n halaman<br>detail<br>makanan | - <i>Inputkan</i><br>komentar<br>tidak<br>lengkap<br>- Klik<br>Submit<br>Review           | - Tampil Pesan<br>peringatan<br>untuk<br>menginputkan<br>data dengan<br>lengkap | - Tampil<br>Pesan<br>peringatan<br>untuk<br>menginput<br>kan data<br>dengan<br>lengkap | Baik                  |

**Tabel 5.3 Pengujian Modul Halaman Makanan**

## 4. Pengujian Modul Halaman Minuman

Pengujian menu Minuman digunakan untuk memastikan bahwa halaman menu Minuman telah dapat digunakan dengan baik dan sesuai dengan fungsinya.

| <b>Modul</b><br>yang diuji | <b>Prosedur</b><br>pengujian                                                                                                    | <b>Masukan</b>                                                                            | Keluaran yang<br>diharapkan                                                     | <b>Hasil</b> yang<br>didapat                                                           | <b>Kesim</b><br>pulan |
|----------------------------|----------------------------------------------------------------------------------------------------|-------------------------------------------------------------------------------------------|---------------------------------------------------------------------------------|----------------------------------------------------------------------------------------|-----------------------|
| Menu<br>Minuman            | - Pengguna<br>menampilka<br>n halaman<br>Minuman                                                                                              | - Klik menu<br>Minuman<br>- klik<br>details/<br>gambar<br>Minuman<br>yang akan<br>dilihat | - Halaman detail<br>Minuman                                                     | - Halaman<br>detail<br>Minuman                                                         | Baik                  |
|                            | - Pengguna<br>menampilka<br>n halaman<br>detail<br>Minuman                                                                                    | - <i>Inputkan</i><br>komentar<br>- Klik<br>Submit<br>Review                               | - Tampil Pesan<br>"Review<br>Berhasil<br>dikirim"                               | - Tampil<br>Pesan<br>"Review<br>Berhasil<br>dikirim"                                   | Baik                  |
|                            | - Pengguna<br>- <i>Inputkan</i><br>menampilka<br>komentar<br>n halaman<br>tidak<br>detail<br>lengkap<br>Minuman<br>- Klik<br>Submit<br>Review |                                                                                           | - Tampil Pesan<br>peringatan<br>untuk<br>menginputkan<br>data dengan<br>lengkap | - Tampil<br>Pesan<br>peringatan<br>untuk<br>menginput<br>kan data<br>dengan<br>lengkap | Baik                  |

**Tabel 5.4 Pengujian Modul Halaman Minuman**

# 5. Pengujian Modul Halaman *Team*

Pengujian menu *Team* digunakan untuk memastikan bahwa halaman menu

*Team* telah dapat digunakan dengan baik dan sesuai dengan fungsinya.

![](_page_28_Picture_384.jpeg)

![](_page_28_Picture_385.jpeg)

## 6. Pengujian Modul Halaman *Events*

Pengujian menu *Events* digunakan untuk memastikan bahwa halaman menu *Events* telah dapat digunakan dengan baik dan sesuai dengan fungsinya.

| <b>Modul</b><br>yang diuji | <b>Prosedur</b><br>pengujian                           | <b>Masukan</b>                                                                       | Keluaran yang<br>diharapkan                                                     | Hasil yang<br>didapat                                                                  | <b>Kesim</b><br>pulan |
|----------------------------|--------------------------------------------------------|--------------------------------------------------------------------------------------|---------------------------------------------------------------------------------|----------------------------------------------------------------------------------------|-----------------------|
| Menu<br>Events             | - Pengguna<br>menampilka<br>n halaman<br>Events        | - Klik menu<br>Events<br>- klik<br>details<br>pada<br>Events<br>yang akan<br>dilihat | - Halaman detail<br>Events                                                      | - Halaman<br>detail<br>Events                                                          | Baik                  |
|                            | - Pengguna<br>menampilka<br>n halaman<br>detail Events | - <i>Inputkan</i><br>komentar<br>- Klik<br>Submit<br>Review                          | - Tampil Pesan<br>"Review<br>Berhasil<br>dikirim"                               | - Tampil<br>Pesan<br>"Review<br>Berhasil<br>dikirim"                                   | Baik                  |
|                            | - Pengguna<br>menampilka<br>n halaman<br>detail Events | - <i>Inputkan</i><br>komentar<br>tidak<br>lengkap<br>- Klik<br>Submit<br>Review      | - Tampil Pesan<br>peringatan<br>untuk<br>menginputkan<br>data dengan<br>lengkap | - Tampil<br>Pesan<br>peringatan<br>untuk<br>menginput<br>kan data<br>dengan<br>lengkap | Baik                  |

**Tabel 5.6 Pengujian Modul Halaman** *Events*

# 7. Pengujian Modul Halaman *Gallery*

Pengujian menu *Gallery* digunakan untuk memastikan bahwa halaman menu *Gallery* telah dapat digunakan dengan baik dan sesuai dengan fungsinya.

| <b>Modul</b>    | <b>Prosedur</b>                                  | <b>Masukan</b>                                                                         | Keluaran yang                   | <b>Hasil</b> yang           | <b>Kesim</b> |
|-----------------|--------------------------------------------------|----------------------------------------------------------------------------------------|---------------------------------|-----------------------------|--------------|
| yang diuji      | pengujian                                        |                                                                                        | diharapkan                      | didapat                     | pulan        |
| Menu<br>Gallery | - Pengguna<br>menampilka<br>n halaman<br>Gallery | - Klik menu<br>Gallery<br>- klik<br>details<br>pada<br>Gallery<br>yang akan<br>dilihat | - <i>Form</i> detail<br>Gallery | - Form<br>detail<br>Gallery | Baik         |

**Tabel 5.7 Pengujian Modul Halaman** *Gallery*

8. Pengujian Modul Halaman *Contact*

Pengujian menu *Contact* digunakan untuk memastikan bahwa halaman menu *Contact* telah dapat digunakan dengan baik dan sesuai dengan fungsinya.

**Tabel 5.8 Pengujian Modul Halaman** *Contact*

| <b>Modul</b>    | <b>Prosedur</b>                                  | <b>Masukan</b>         | Keluaran yang        | Hasil yang           | <b>Kesim</b> |
|-----------------|--------------------------------------------------|------------------------|----------------------|----------------------|--------------|
| yang diuji      | pengujian                                        |                        | diharapkan           | didapat              | pulan        |
| Menu<br>Contact | - Pengguna<br>menampilka<br>n halaman<br>Contact | - Klik menu<br>Contact | - Halaman<br>Contact | - Halaman<br>Contact | Baik         |

9. Pengujian Menu Data Profil Ahik

Pengujian menu Data Profil Ahik digunakan untuk memastikan bahwa halaman menu Data Profil Ahik telah dapat digunakan dengan baik dan sesuai dengan fungsinya.

| <b>Modul</b><br>yang diuji  | <b>Prosedur</b><br>pengujian                                               | <b>Masukan</b>                                     | <b>Keluaran</b><br>yang                                      | <b>Hasil</b><br>yang                                                | Kesimpulan |
|-----------------------------|----------------------------------------------------------------------------|----------------------------------------------------|--------------------------------------------------------------|---------------------------------------------------------------------|------------|
|                             |                                                                            |                                                    | diharapkan                                                   | didapat                                                             |            |
| Menu<br>Data Profil<br>Ahik | - Pengguna<br>menampilkan<br>halaman Data<br>Profil Ahik                   | - Klik<br>submenu<br>Visi dan<br>Misi              | - Halaman<br>submenu<br>Visi dan<br>Misi                     | - Halaman<br>submenu<br>Visi dan<br>Misi                            | Baik       |
|                             | - Pengguna<br>menampilkan<br>halaman<br>submenu Visi<br>dan Misi           | - Inputkan<br>Visi dan<br>Misi<br>- Klik<br>simpan | - Tampil<br>Pesan<br>"Visi dan<br>Misi Telah<br>Disimpan"    | - Tampil<br>Pesan<br>"Visi dan<br>Misi<br>Telah<br>Disimpa<br>$n$ " | Baik       |
|                             | - Pengguna<br>menampilkan<br>halaman<br>submenu<br>Deskripsi               | - Inputkan<br>Deskripsi<br>- Klik<br>simpan        | - Tampil<br>Pesan<br>"Deskripsi<br>Telah<br>Disimpan"        | - Tampil<br>Pesan<br>"Deskrip<br>si Telah<br>Disimpa<br>$n$ "       | Baik       |
|                             | - Pengguna<br>menampilkan<br>halaman<br>submenu<br>Kontak                  | - Inputkan<br>Kontak<br>- Klik<br>simpan           | - Tampil<br>Pesan"<br>Kontak<br>Telah<br>Disimpan"           | - Tampil<br>Pesan"<br>Kontak<br>Telah<br>Disimpa<br>$n$ "           | Baik       |
|                             | - Pengguna<br>menampilkan<br>halaman<br><i>submenu</i> Kata<br><b>Team</b> | - Inputkan<br>Kata<br>Team<br>- Klik<br>simpan     | - Tampil<br>Pesan"<br>Data Telah<br>Disimpan"                | - Tampil<br>Pesan<br>"Data<br>Telah<br>Disimpa<br>$n$ "             | Baik       |
|                             | - Pengguna<br>menampilkan<br>halaman<br>submenu<br>Header                  | - Inputkan<br>Data<br>Header<br>- Klik<br>simpan   | - Tampil<br>Pesan<br>"Gambar<br>Header<br>Telah<br>Disimpan" | - Tampil<br>Pesan"<br>Gambar<br>Header<br>Telah<br>Disimpa<br>$n$ " | Baik       |

**Tabel 5.9 Pengujian Menu Data Profil Ahik**

![](_page_32_Picture_358.jpeg)

10. Pengujian Modul Data Film

Pengujian menu Film digunakan untuk memastikan bahwa halaman menu

Film telah dapat digunakan dengan baik dan sesuai dengan fungsinya.

| <b>Modul</b><br>yang diuji        | <b>Prosedur</b><br>pengujian                                                                                   | <b>Masukan</b>        | <b>Keluaran</b><br>yang<br>diharapkan                                                             | <b>Hasil</b> yang<br>didapat                                                                            | Kesimpulan |
|-----------------------------------|----------------------------------------------------------------------------------------------------|-----------------------|---------------------------------------------------------------------------------------------------|----------------------------------------------------------------------------------------------------|------------|
| Tambah<br>Data film<br>(berhasil) | - Pilih menu<br>data film<br>- Pilih<br>submenu<br>tambah film<br>- Input Data<br>- Klik<br>Simpan/Publi<br>sh | Input data<br>lengkap | Data<br>berhasil<br>ditambah<br>dan<br>tampilkan<br>pesan "<br>Data film<br>berhasil<br>disimpan" | Data<br><b>berhasil</b><br>ditambah<br>dan<br>tampilkan<br>pesan<br>"Data film<br>berhasil<br>disimpan" | Baik       |

**Tabel 5.10 Pengujian Menu Data Film**

![](_page_33_Picture_347.jpeg)

# 11. Pengujian Modul Data *Genre*

Pengujian menu *Genre* digunakan untuk memastikan bahwa halaman menu

*Genre* telah dapat digunakan dengan baik dan sesuai dengan fungsinya.

| <b>Modul</b>     | <b>Prosedur</b>      | <b>Masukan</b>           | Keluaran             | <b>Hasil</b> yang         | Kesimpulan |
|------------------|----------------------|--------------------------|----------------------|---------------------------|------------|
| yang             | pengujian            |                          | yang                 | didapat                   |            |
| diuji            |                      |                          | diharapkan           |                           |            |
| Tambah           | - Pilih menu         | Input data               | Data berhasil        | Data berhasil             | Baik       |
| Data             | data film            | lengkap                  | ditambah dan         | ditambah dan              |            |
| Genre            | - Pilih              |                          | tampilkan            | tampilkan                 |            |
| (berhasil)       | submenu              |                          | pesan "              | pesan                     |            |
|                  | Genre                |                          | Genre                | "Genre                    |            |
|                  | - Input Data         |                          | berhasil             | berhasil                  |            |
|                  | - Klik               |                          | ditambahkan"         | ditambahkan"              |            |
|                  | Simpan               |                          |                      |                           |            |
|                  | Genre                |                          |                      |                           |            |
| Tambah           | - Pilih menu         | Input data               | Data gagal           | Data gagal                | Baik       |
| Data             | data film            | tidak                    | ditambah dan         | ditambah dan              |            |
| Genre            | - Pilih              | lengkap                  | Tampilkan            | Tampilkan                 |            |
| (gagal)          | submenu              |                          | pesan "              | pesan                     |            |
|                  | Genre                |                          | Silahkan isi         | "Silahkan isi             |            |
|                  | - Klik               |                          | genre"               | genre"                    |            |
|                  | Simpan               |                          |                      |                           |            |
|                  | Genre                |                          |                      |                           |            |
| <b>Edit Data</b> | - Pilih menu         | Input data               | Data berhasil        | Data berhasil             | Baik       |
| Genre            | data film<br>- Pilih | lengkap                  | diubah dan           | diubah dan                |            |
| (berhasil)       | submenu              |                          | Tampilkan<br>pesan " | Tampilkan<br>pesan "Genre |            |
|                  | Genre                |                          | Genre                | berhasil                  |            |
|                  | - Pilih record       |                          | berhasil             | dirubah"                  |            |
|                  | data yang            |                          | dirubah"             |                           |            |
|                  | akan diubah          |                          |                      |                           |            |
|                  | - Klik Ubah          |                          |                      |                           |            |
|                  | - Input Data         |                          |                      |                           |            |
|                  | - Klik               |                          |                      |                           |            |
|                  | Simpan               |                          |                      |                           |            |
|                  | Genre                |                          |                      |                           |            |
| Hapus            | - Pilih menu         | $\overline{\phantom{a}}$ | Data berhasil        | Data berhasil             | Baik       |
| Data             | data film            |                          | dihapus dan          | dihapus dan               |            |
| Genre            | - Pilih              |                          | tampilkan            | tampilkan                 |            |
| (berhasil)       | submenu              |                          | Pesan Bahwa          | Pesan Bahwa               |            |
|                  | Genre                |                          | "Genre               | "Genre                    |            |
|                  | - Pilih record       |                          | berhasil             | berhasil                  |            |
|                  | data yang            |                          | dihapus"             | dihapus"                  |            |
|                  | akan                 |                          |                      |                           |            |
|                  | dihapus              |                          |                      |                           |            |
|                  | - Klik Hapus         |                          |                      |                           |            |

**Tabel 5.11 Pengujian Menu Data** *Genre*

12. Pengujian Modul Data Makanan

Pengujian menu Makanan digunakan untuk memastikan bahwa halaman menu Makanan pada Halaman Admin telah dapat digunakan dengan baik dan sesuai dengan fungsinya.

| <b>Modul</b><br>yang diuji                | <b>Prosedur</b><br>pengujian                                                                                                    | <b>Masukan</b>                 | <b>Keluaran</b><br>yang<br>diharapkan                                                                 | <b>Hasil</b> yang<br>didapat                                                                           | Kesimpulan  |
|-------------------------------------------|----------------------------------------------------------------------------------------------------|--------------------------------|----------------------------------------------------------------------------------------------------|----------------------------------------------------------------------------------------------------|-------------|
| Tambah<br>Data<br>Makanan<br>(berhasil)   | - Pilih menu<br>makanan<br>- Pilih<br>submenu<br>Tambah<br>Makanan<br>- Input Data<br>- Klik<br>Simpan/Publi<br>sh                              | Input data<br>lengkap          | Data<br>berhasil<br>ditambah<br>dan<br>tampilkan<br>pesan<br>Data<br>makanan<br>berhasil<br>disimpan" | Data<br>berhasil<br>ditambah<br>dan<br>tampilkan<br>pesan<br>"Data<br>makanan<br>berhasil<br>disimpan" | Baik        |
| Tambah<br>Data<br>Makanan<br>(gagal)      | - Pilih menu<br>makanan<br>- Pilih<br>submenu<br>Tambah<br>Makanan<br>- Klik<br>Simpan/Publi<br>sh                                              | Input data<br>tidak<br>lengkap | Data gagal<br>ditambah<br>dan<br>Tampilkan<br>pesan "<br>Silahkan<br>pilih<br>gambar"                 | Data gagal<br>ditambah<br>dan<br>Tampilkan<br>pesan<br>"Silahkan<br>pilih<br>gambar"                   | <b>Baik</b> |
| <b>Edit Data</b><br>Makanan<br>(berhasil) | - Pilih menu<br>Makanan<br>- Pilih<br>submenu<br>Daftar<br>Makanan<br>- Pilih record<br>data yang<br>akan diubah<br>- Klik Ubah<br>- Input Data | Input data<br>lengkap          | Data<br>berhasil<br>diubah dan<br>Tampilkan<br>pesan "<br>Makanan<br>telah diedit"                    | Data<br>berhasil<br>diubah dan<br>Tampilkan<br>pesan<br>"Makanan<br>telah diedit"                      | Baik        |

**Tabel 5.12 Pengujian Menu Data Makanan**

![](_page_36_Picture_385.jpeg)

# 13. Pengujian Modul Data Minuman

Pengujian menu Minuman digunakan untuk memastikan bahwa halaman menu Minuman pada Halaman Admin telah dapat digunakan dengan baik dan sesuai dengan fungsinya.

| <b>Modul</b><br>yang diuji              | <b>Prosedur</b><br>pengujian                                                                                       | <b>Masukan</b>                 | Keluaran<br>yang<br>diharapkan                                                                          | <b>Hasil</b> yang<br>didapat                                                                           | Kesimpulan |
|-----------------------------------------|----------------------------------------------------------------------------------------------------|--------------------------------|----------------------------------------------------------------------------------------------------|----------------------------------------------------------------------------------------------------|------------|
| Tambah<br>Data<br>Minuman<br>(berhasil) | - Pilih menu<br>Minuman<br>- Pilih<br>submenu<br>Tambah<br>Minuman<br>- Input Data<br>- Klik<br>Simpan/Publi<br>sh | Input data<br>lengkap          | Data<br>berhasil<br>ditambah<br>dan<br>tampilkan<br>pesan "<br>Data<br>Minuman<br>berhasil<br>disimpan" | Data<br>berhasil<br>ditambah<br>dan<br>tampilkan<br>pesan<br>"Data<br>Minuman<br>berhasil<br>disimpan" | Baik       |
| Tambah<br>Data<br>Minuman<br>(gagal)    | - Pilih menu<br>makanan<br>- Pilih<br>submenu<br>Tambah                                                            | Input data<br>tidak<br>lengkap | Data gagal<br>ditambah<br>dan<br>Tampilkan<br>pesan "                                                   | Data gagal<br>ditambah<br>dan<br>Tampilkan<br>pesan                                                    | Baik       |

**Tabel 5.13 Pengujian Menu Data Minuman**

![](_page_37_Picture_288.jpeg)

# 14. Pengujian Modul Data *Event*

Pengujian menu *Event* digunakan untuk memastikan bahwa halaman menu *Event* pada Halaman Admin telah dapat digunakan dengan baik dan sesuai dengan fungsinya.

| <b>Modul</b><br>yang diuji              | <b>Prosedur</b><br>pengujian                                                                                                    | <b>Masukan</b>                 | <b>Keluaran</b><br>yang<br>diharapkan                                                              | <b>Hasil</b> yang<br>didapat                                                                      | Kesimpulan |
|-----------------------------------------|----------------------------------------------------------------------------------------------------|--------------------------------|----------------------------------------------------------------------------------------------------|---------------------------------------------------------------------------------------------------|------------|
| Tambah<br>Data<br>Event<br>(berhasil)   | - Pilih menu<br>Event<br>- Pilih<br>submenu<br>Tambah<br>Event<br>- Input Data<br>- Klik<br>Simpan/Publi<br>sh                                                    | Input data<br>lengkap          | Data<br>berhasil<br>ditambah<br>dan<br>tampilkan<br>pesan "<br>Data Event<br>berhasil<br>disimpan" | Data<br>berhasil<br>ditambah<br>dan<br>tampilkan<br>pesan<br>"Data Event<br>berhasil<br>disimpan" | Baik       |
| Tambah<br>Data<br>Event<br>(gagal)      | - Pilih menu<br>Event<br>- Pilih<br>submenu<br>Tambah<br>Event<br>- Klik<br>Simpan/Publi<br>sh                                                                    | Input data<br>tidak<br>lengkap | Data gagal<br>ditambah<br>dan<br>Tampilkan<br>pesan "<br>Silahkan<br>pilih<br>gambar"              | Data gagal<br>ditambah<br>dan<br>Tampilkan<br>pesan<br>"Silahkan<br>pilih<br>gambar"              | Baik       |
| <b>Edit Data</b><br>Event<br>(berhasil) | - Pilih menu<br>Event<br>- Pilih<br>submenu<br>Daftar Event<br>- Pilih record<br>data yang<br>akan diubah<br>- Klik Ubah<br>- Input Data<br>- Klik<br>Simpan/Ubah | Input data<br>lengkap          | Data<br>berhasil<br>diubah dan<br>Tampilkan<br>pesan<br>"Event telah<br>diedit"                    | Data<br>berhasil<br>diubah dan<br>Tampilkan<br>pesan<br>"Event telah<br>diedit"                   | Baik       |
| Hapus<br>Data<br>Event<br>(berhasil)    | - Pilih menu<br>data Event<br>- Pilih<br>submenu<br>daftar Event                                                                                                  |                                | Data<br>berhasil<br>dihapus dan<br>tampilkan<br>Pesan                                              | Data<br>berhasil<br>dihapus dan<br>tampilkan<br>Pesan                                             | Baik       |

**Tabel 5.14 Pengujian Menu Data** *Event*

![](_page_39_Picture_367.jpeg)

## 15. Pengujian Modul Data *Gallery*

Pengujian menu *Gallery* digunakan untuk memastikan bahwa halaman menu *Gallery* pada Halaman Admin telah dapat digunakan dengan baik dan sesuai dengan fungsinya.

| <b>Modul</b><br>yang diuji              | <b>Prosedur</b><br>pengujian                                                | <b>Masukan</b>                 | <b>Keluaran</b><br>yang<br>diharapkan                                                                 | <b>Hasil</b> yang<br>didapat                                                                           | Kesimpulan |
|-----------------------------------------|-----------------------------------------------------------------------------|--------------------------------|----------------------------------------------------------------------------------------------------|----------------------------------------------------------------------------------------------------|------------|
| Tambah<br>Data<br>Gallery<br>(berhasil) | - Pilih menu<br>Gallery<br><b>Input Data</b><br>- Klik Simpan               | Input data<br>lengkap          | Data<br>berhasil<br>ditambah<br>dan<br>tampilkan<br>pesan<br>Data<br>Gallery<br>berhasil<br>disimpan" | Data<br>berhasil<br>ditambah<br>dan<br>tampilkan<br>pesan<br>"Data<br>Gallery<br>berhasil<br>disimpan" | Baik       |
| Tambah<br>Data<br>Gallery<br>(gagal)    | - Pilih menu<br>Gallery<br>- Klik Simpan                                    | Input data<br>tidak<br>lengkap | Data gagal<br>ditambah<br>dan<br>Tampilkan<br>pesan "<br>Silahkan<br>pilih gambar<br>dahulu"          | Data gagal<br>ditambah<br>dan<br>Tampilkan<br>pesan<br>"Silahkan<br>pilih gambar<br>dahulu"            | Baik       |
| Hapus<br>Data<br>Gallery<br>(berhasil)  | - Pilih menu<br>data Gallery<br>- Pilih record<br>data yang<br>akan dihapus |                                | Data<br>berhasil<br>dihapus dan<br>tampilkan<br>Pesan                                                 | Data<br>berhasil<br>dihapus dan<br>tampilkan<br>Pesan                                                  | Baik       |

**Tabel 5.15 Pengujian Menu Data** *Gallery*

![](_page_40_Picture_321.jpeg)

16. Pengujian Modul Data *Order* Masuk

Pengujian menu *Order* Masuk digunakan untuk memastikan bahwa halaman menu *Order* Masuk pada Halaman Admin telah dapat digunakan dengan baik dan sesuai dengan fungsinya.

| <b>Modul</b><br>yang<br>diuji                                | <b>Prosedur</b><br>pengujian                                                                                                    | <b>Masukan</b>                 | Keluaran<br>yang<br>diharapkan                                                          | <b>Hasil</b> yang<br>didapat                                                             | Kesimpulan |
|--------------------------------------------------------------|----------------------------------------------------------------------------------------------------|--------------------------------|-----------------------------------------------------------------------------------------|------------------------------------------------------------------------------------------|------------|
| Tambah<br>Data<br><b>Order</b><br><b>Masuk</b><br>(berhasil) | - Pilih menu<br><b>Order</b><br><b>Masuk</b><br>- Pilih<br>submenu<br>Tambah<br><b>Order</b><br><b>Masuk</b><br>Input Meja<br>$\qquad \qquad -$<br>- Klik Mulai<br><b>Input Data</b><br>- Klik Pesan | Input data<br>lengkap          | Data berhasil<br>ditambah dan<br>tampilkan<br>pesan<br>Orderan<br>sudar<br>ditambahkan" | Data berhasil<br>ditambah dan<br>tampilkan<br>pesan<br>"Orderan<br>sudah<br>ditambahkan" | Baik       |
| Tambah<br>Data<br><b>Order</b><br>Masuk<br>(gagal)           | - Pilih menu<br>Order<br><b>Masuk</b><br>- Pilih<br>submenu<br>Tambah<br>Order<br><b>Masuk</b><br>- Input Meja<br>- Klik Mulai<br>- Klik Pesan                                                       | Input data<br>tidak<br>lengkap | Data gagal<br>ditambah dan<br>Tampil pesan<br>error                                     | Data gagal<br>ditambah dan<br>Tampil pesan<br>error                                      | Baik       |

**Tabel 5.16 Pengujian Menu Data** *Order* **Masuk**

![](_page_41_Picture_258.jpeg)

# 17. Pengujian Modul Bioskop Mini

Pengujian menu Bioskop Mini digunakan untuk memastikan bahwa halaman menu Bioskop Mini pada Halaman Admin telah dapat digunakan dengan baik dan sesuai dengan fungsinya.

| <b>Modul</b><br>yang diuji                            | <b>Prosedur</b><br>pengujian                                                                | <b>Masukan</b>                 | Keluaran<br>yang<br>diharapkan                                    | <b>Hasil</b> yang<br>didapat                                      | Kesimpulan |
|-------------------------------------------------------|---------------------------------------------------------------------------------------------|--------------------------------|-------------------------------------------------------------------|-------------------------------------------------------------------|------------|
| Tambah<br>data<br>Bioskop<br>Mini<br>(berhasil)       | - Pilih menu<br>Bioskop Mini<br>- Klik Pesan<br>Jadwal<br>- Input Data<br>- Klik Proses     | Input data<br>lengkap          | Data<br>berhasil<br>ditambah<br>dan<br>ditampilkan<br>pada daftar | Data<br>berhasil<br>ditambah<br>dan<br>ditampilkan<br>pada daftar | Baik       |
| Tambah<br>Data<br>Bioskop<br>Mini<br>(gagal)          | - Pilih menu<br>Bioskop Mini<br>- Klik Pesan<br>Jadwal<br>- Klik Proses                     | Input data<br>tidak<br>lengkap | Data gagal<br>ditambah<br>dan Tampil<br>pesan error               | Data gagal<br>ditambah<br>dan Tampil<br>pesan error               | Baik       |
| Hapus<br>Data<br><b>Bioskop</b><br>Mini<br>(berhasil) | - Pilih menu<br>Bioskop Mini<br>- Pilih record<br>data yang<br>akan dihapus<br>- Klik Hapus |                                | Data<br>berhasil<br>dihapus                                       | Data<br>berhasil<br>dihapus                                       | Baik       |

**Tabel 5.17 Pengujian Menu Bioskop Mini**

# 18. Pengujian Modul *Copy* Film

Pengujian menu *Copy* Film digunakan untuk memastikan bahwa halaman menu *Copy* Film pada Halaman Admin telah dapat digunakan dengan baik dan sesuai dengan fungsinya.

| <b>Modul</b><br>yang diuji                | <b>Prosedur</b><br>pengujian                                                              | <b>Masukan</b>                 | Keluaran<br>yang<br>diharapkan                                          | Hasil yang<br>didapat                                                      | Kesimpulan |
|-------------------------------------------|-------------------------------------------------------------------------------------------|--------------------------------|-------------------------------------------------------------------------|----------------------------------------------------------------------------|------------|
| Tambah<br>Data Copy<br>Film<br>(berhasil) | - Pilih menu<br>Copy Film<br>- Input Data<br>- Klik Mulai                                 | Input data<br>lengkap          | Data<br>berhasil<br>ditambah<br>dan mulai<br>menghitung<br>waktu durasi | Data<br>berhasil<br>ditambah<br>dan mulai<br>menghitung<br>waktu<br>durasi | Baik       |
| Tambah<br>Data Copy<br>Film<br>(gagal)    | - Pilih menu<br>Copy Film<br>- Input Data<br>- Klik Mulai                                 | Input data<br>tidak<br>lengkap | Data gagal<br>ditambah<br>dan tampil<br>pesan error                     | Data gagal<br>ditambah<br>dan tampil<br>pesan error                        | Baik       |
| Hapus<br>Data Copy<br>Film<br>(berhasil)  | - Pilih menu<br>Copy Film<br>- Pilih record<br>data yang<br>akan di hapus<br>- Klik Hapus |                                | Data<br>berhasil<br>dihapus                                             | Data<br>berhasil<br>dihapus                                                | Baik       |

**Tabel 5.18 Pengujian Menu** *Copy* **Film**

# 19. Pengujian Modul Data *Team*

Pengujian menu *Team* digunakan untuk memastikan bahwa halaman menu *Team* pada Halaman Admin telah dapat digunakan dengan baik dan sesuai dengan fungsinya.

![](_page_43_Picture_393.jpeg)

![](_page_43_Picture_394.jpeg)

![](_page_44_Picture_405.jpeg)

# 20. Pengujian Modul Data *News*

Pengujian menu *News* digunakan untuk memastikan bahwa halaman menu *News* pada Halaman Admin telah dapat digunakan dengan baik dan sesuai dengan fungsinya.

| <b>Modul</b><br>yang diuji                    | Prosedur<br>pengujian                                                                                                    | <b>Masukan</b>                 | <b>Keluaran</b><br>yang                                                                           | <b>Hasil</b> yang<br>didapat                                                                     | Kesimpulan |
|-----------------------------------------------|----------------------------------------------------------------------------------------------------|--------------------------------|---------------------------------------------------------------------------------------------------|--------------------------------------------------------------------------------------------------|------------|
|                                               |                                                                                                    |                                | diharapkan                                                                                        |                                                                                                  |            |
| Tambah<br>Data News<br>(berhasil)             | - Pilih menu<br><b>News</b><br>- Pilih<br>submenu<br>Tambah<br><b>News</b><br>- Input Data<br>- Klik<br>Simpan/ <i>Publi</i><br>sh                                     | Input data<br>lengkap          | Data<br>berhasil<br>ditambah<br>dan<br>tampilkan<br>pesan "<br>Data News<br>berhasil<br>disimpan" | Data<br>berhasil<br>ditambah<br>dan<br>tampilkan<br>pesan<br>"Data News<br>berhasil<br>disimpan" | Baik       |
| Tambah<br>Data News<br>(gagal)                | - Pilih menu<br><b>News</b><br>- Pilih<br>submenu<br>Tambah<br><b>News</b><br>- Klik<br>Simpan/Publi<br>sh                                                             | Input data<br>tidak<br>lengkap | Data gagal<br>ditambah<br>dan<br>Tampilkan<br>pesan "<br>Silahkan<br>pilih<br>gambar"             | Data gagal<br>ditambah<br>dan<br>Tampilkan<br>pesan<br>"Silahkan<br>pilih<br>gambar"             | Baik       |
| <b>Edit Data</b><br><b>News</b><br>(berhasil) | - Pilih menu<br><b>News</b><br>- Pilih<br>submenu<br>Daftar News<br>- Pilih record<br>data yang<br>akan diubah<br>- Klik Ubah<br>- Input Data<br>- Klik<br>Simpan/Ubah | Input data<br>lengkap          | Data<br>berhasil<br>diubah dan<br>Tampilkan<br>pesan "Data<br>News telah<br>diedit"               | Data<br>berhasil<br>diubah dan<br>Tampilkan<br>pesan "Data<br>News telah<br>diedit"              | Baik       |
| Hapus<br>Data News<br>(berhasil)              | - Pilih menu<br>data News<br>- Pilih<br>submenu<br>daftar News<br>Pilih record                                                                                         | $\overline{\phantom{0}}$       | Data<br>berhasil<br>dihapus dan<br>tampilkan<br>Pesan<br>Bahwa                                    | Data<br>berhasil<br>dihapus dan<br>tampilkan<br>Pesan<br>Bahwa                                   | Baik       |

**Tabel 5.20 Pengujian Menu Data** *News*

![](_page_46_Picture_353.jpeg)

# 21. Pengujian Modul Data Meja

Pengujian menu Meja digunakan untuk memastikan bahwa halaman menu

Meja telah dapat digunakan dengan baik dan sesuai dengan fungsinya.

| <b>Modul</b><br>yang<br>diuji          | <b>Prosedur</b><br>pengujian                                                                                                    | <b>Masukan</b>                 | <b>Keluaran</b><br>yang<br>diharapkan                                                 | <b>Hasil</b> yang<br>didapat                                                          | Kesimpulan |
|----------------------------------------|----------------------------------------------------------------------------------------------------|--------------------------------|---------------------------------------------------------------------------------------|---------------------------------------------------------------------------------------|------------|
| Tambah<br>Data Meja<br>(berhasil)      | - Pilih menu<br>data Meja<br>- Input Data<br>- Klik<br>Simpan<br>Meja                                                                                        | Input data<br>lengkap          | Data berhasil<br>ditambah dan<br>tampilkan<br>pesan "Meja<br>berhasil<br>ditambahkan" | Data berhasil<br>ditambah dan<br>tampilkan<br>pesan "Meja<br>berhasil<br>ditambahkan" | Baik       |
| Tambah<br>Data Meja<br>(gagal)         | - Pilih menu<br>data Meja<br>- Klik<br>Simpan<br>Meja                                                                                                    | Input data<br>tidak<br>lengkap | Data gagal<br>ditambah dan<br>Tampilkan<br>pesan "<br>Silahkan isi<br>Nama Meja"      | Data gagal<br>ditambah dan<br>Tampilkan<br>pesan<br>"Silahkan isi<br>Nama Meja"       | Baik       |
| <b>Edit Data</b><br>Meja<br>(berhasil) | - Pilih menu<br>data Meja<br>- Pilih record<br>data yang<br>akan diubah<br>Klik Ubah<br>$\overline{\phantom{0}}$<br>- Input Data<br>- Klik<br>Simpan<br>Meja | Input data<br>lengkap          | Data berhasil<br>diubah dan<br>Tampilkan<br>pesan "Data<br>berhasil<br>dirubah"       | Data berhasil<br>diubah dan<br>Tampilkan<br>pesan "Data<br>berhasil<br>dirubah"       | Baik       |

**Tabel 5.21 Pengujian Menu Data Meja**

![](_page_47_Picture_225.jpeg)

## 22. Pengujian Modul Data Pribadi

Pengujian menu Data Pribadi digunakan untuk memastikan bahwa halaman menu Data Pribadi pada Halaman Admin telah dapat digunakan dengan baik dan sesuai dengan fungsinya.

| <b>Modul</b><br>yang diuji         | <b>Prosedur</b><br>pengujian                                | <b>Masukan</b>        | Keluaran<br>yang<br>diharapkan | <b>Hasil</b> yang<br>didapat | <b>Kesimpulan</b> |
|------------------------------------|-------------------------------------------------------------|-----------------------|--------------------------------|------------------------------|-------------------|
| Ubah Data<br>Pribadi<br>(berhasil) | - Pilih menu<br>Data Pribadi<br>- Input Data<br>- Klik Ubah | Input data<br>lengkap | Data<br>berhasil<br>diubah     | Data<br>berhasil<br>diubah   | Baik              |

**Tabel 5.22 Pengujian Menu Data Pribadi**

## 23. Pengujian Modul Mencetak Laporan

Pada tahap ini dilakukan pengujian pada modul mencetak laporan untuk mengetahui apakah proses pengolahan data laporan atau fungsional pengolahan laporan dapat berjalan dengan baik. Hasil pengujian pada modul ini penulis sajikan pada tabel 5.8.

| <b>Modul</b>                      | <b>Prosedur</b>                                                       | <b>Masukan</b>                                                                          | Keluaran                                                                                                    | <b>Hasil</b>                                                                                                    | Kesimpulan |
|-----------------------------------|-----------------------------------------------------------------------|-----------------------------------------------------------------------------------------|----------------------------------------------------------------------------------------------------|----------------------------------------------------------------------------------------------------|------------|
| yang<br>diuji                     | pengujian                                                             |                                                                                         | yang<br>diharapkan                                                                                                    | yang<br>didapat                                                                                                    |            |
| Mencetak<br>Laporan<br>(berhasil) | - Memilih<br>laporan<br>- Melihat<br>laporan<br>- Mencetak<br>laporan | - Input<br>Tanggal<br>periode<br>laporan<br>lengkap<br>- Klik<br>Tampil<br>kan          | Tampilan<br><i>form</i> yang<br>berisi data<br>laporan<br>yang siap<br>dicetak<br>Data<br>$\overline{\phantom{a}}$<br>berhasil<br>dicetak | Tampil<br>$\overline{a}$<br>an form<br>yang<br>berisi<br>data<br>laporan<br>yang<br>siap<br>dicetak<br>Data<br>$\overline{\phantom{a}}$<br>berhasil<br>dicetak | Baik       |
| Mencetak<br>Laporan<br>(gagal)    | - Memilih<br>laporan<br>- Melihat<br>laporan<br>- Mencetak<br>laporan | - Input<br>Tanggal<br>periode<br>laporan<br>tidak<br>lengkap<br>- Klik<br>Tampilk<br>an | Data gagal<br>dilihat<br>Data gagal<br>dicetak                                                                                            | Data<br>$\overline{\phantom{0}}$<br>gagal<br>dilihat<br>Data<br>L,<br>gagal<br>dicetak                                                                         | Baik       |

**Tabel 5.23 Pengujian Modul Mencetak Laporan**

## **5.3 ANALISIS HASIL YANG DICAPAI OLEH SISTEM**

Setelah selesai melakukan implementasi dan pengujian, adapun analisis hasil yang dicapai oleh Sistem Infomasi Penjualan Pada Ahik *Café & Movie* Jambi Berbasis *Web*, diantaranya sebagai berikut :

- 1. Terdapat sistem login sehingga tidak sembarang orang dapat mengelola data penjualan
- 2. Terdapat fungsi pengolahan proses transaksi penjualan, transaksi Bioskop Mini, transaksi *Copy* Film, data film, data makanan, data

minuman, data galeri, data *event* dan data *team* yang dapat dilakukan oleh admin.

3. Tersedia fungsi mencetak rekap data atau laporan dengan cepat.

Kelebihan dari Sistem Informasi Perpustakaan ini adalah sebagai berikut :

- 1. Memberikan kemudahan bagi pihak Ahik *Café & Movie* Jambi dalam mengelola data transaksi penjualan, promosi dan penyampaian informasi terbaru.
- 2. Pengunjung dapat mengetahui informasi seputar Ahik *Café & Movie* dan ketersediaan makanan, minuman dan film yang ada pada Ahik *Café & Movie* tanpa harus mendatangi Ahik *Café & Movie*.
- 3. Rekap data secara otomatis.
- 4. Perhitungan waktu dan biaya dalam transaksi *copy* film terhitung otomatis sehingga meminimalisir kesalahan dalam perhitungan waktu dan biaya dalam proses *copy* film yang pengunjung lakukan.

Selain memiliki kelebihan, Sistem Informasi Penjualan ini juga memiliki kelemahan adalah sebagai berikut:

- 1. Dalam penyajian data film masih dalam bentuk data *text* dan gambar, belum bisa menyajikan dalam bentuk *thriller* video dari film tersebut.
- 2. Belum adanya fasilitas pemesanan meja, makanan dan minuman secara online oleh *customer*

3. Sangat bergantung pada jaringan *internet*, Oleh sebab itu jika jaringan *internet* terputus maka Sistem Informasi Penjualan ini tidak dapat digunakan sebagaimana mestinya*.*

Penulis merubah proses bisnis mengenai penjualan yang berjalan di AHIK *Café & Movie* Jambi. Berikut flowchart dokumen dari sistem yang dirancang :

![](_page_50_Figure_2.jpeg)

**Gambar 5.47** *Flowchart* **dari Perubahan Sistem Transaksi Penjualan**